# **Conflict Attorney Case Tutorial**

### **Log on Screen** – Logging into LegalServer

#### <https://nevada.legalserver.org/>

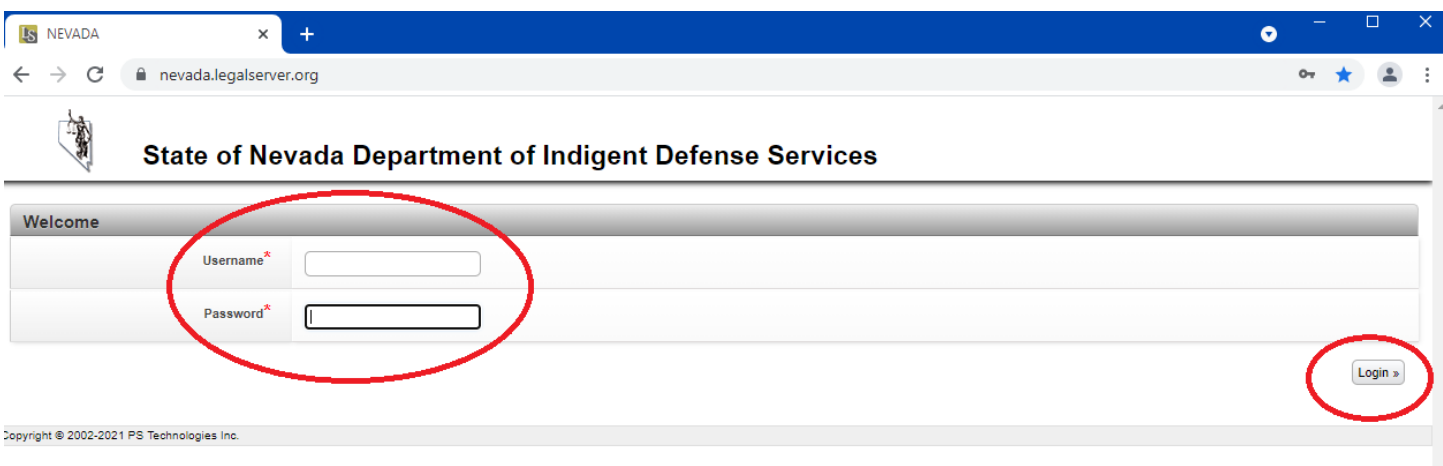

### **Home Screen** – Shows overview of cases assigned to your office.

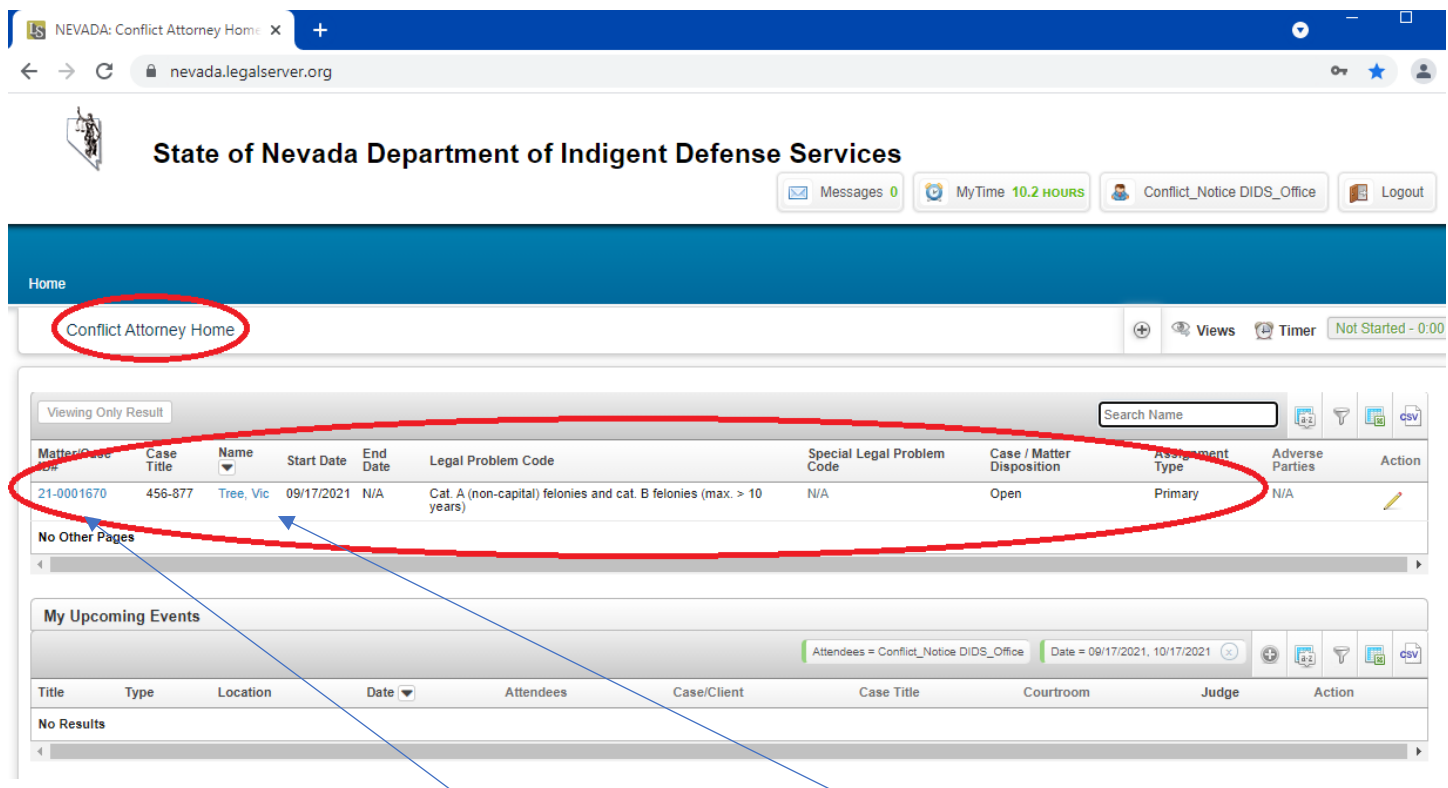

Hyperlinks include **Case details** and **Client information**.

# **Criminal Profile – Case Overview Screen.**

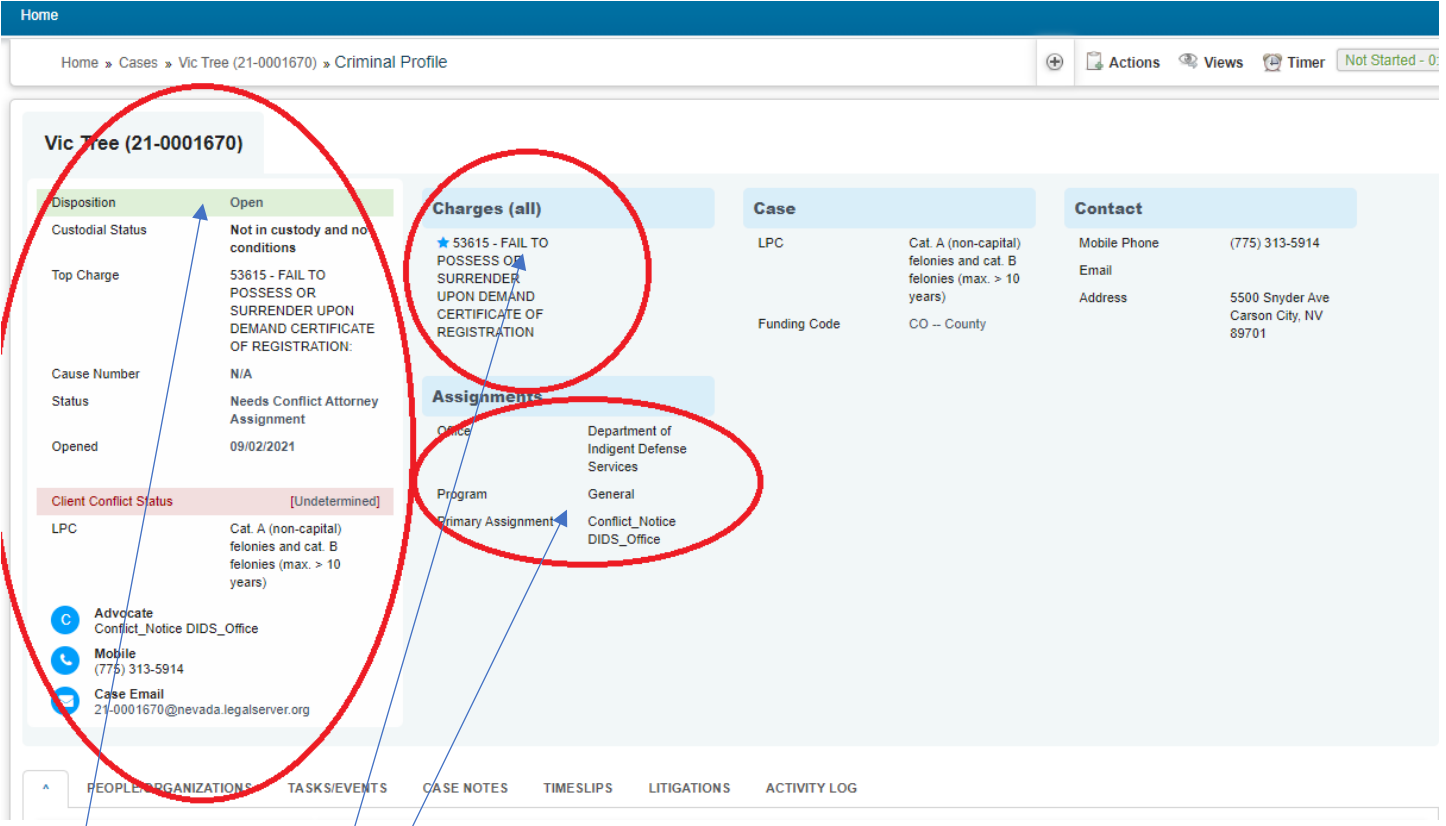

- Disposition, Custodial status, Top Charge, Case Email, etc.
- Charges (all) $\sqrt{ }$
- Assignments

#### **Client Profile – Case Overview Screen.**

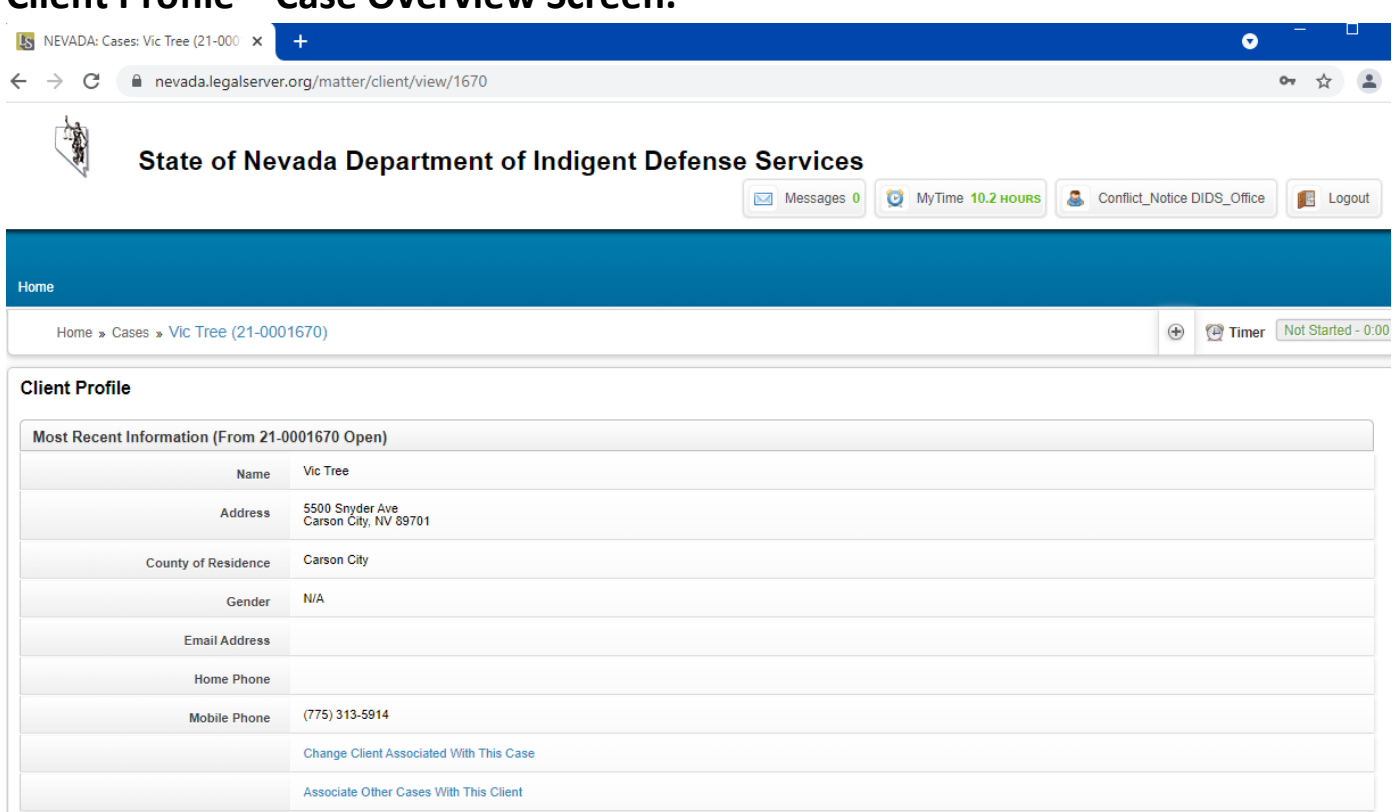

• Client name, address, county of residence, phone…

## **Adding time to a case.**

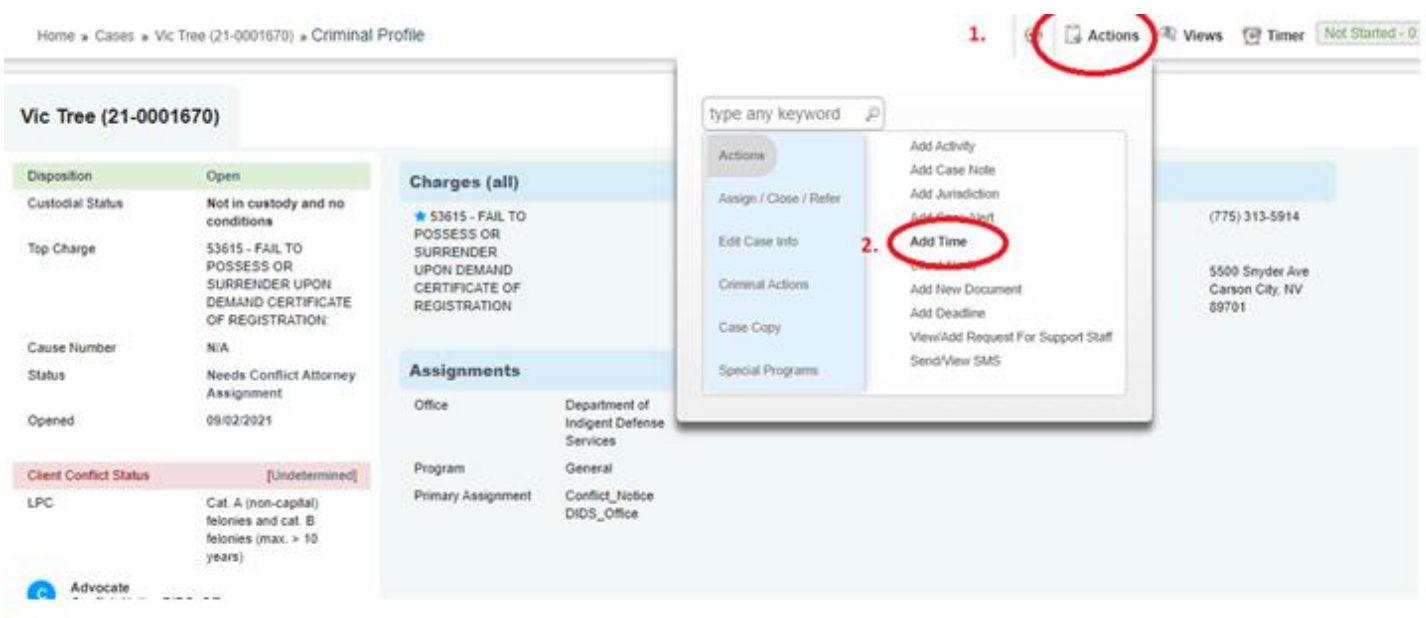

### **Timekeeping dropdowns…**

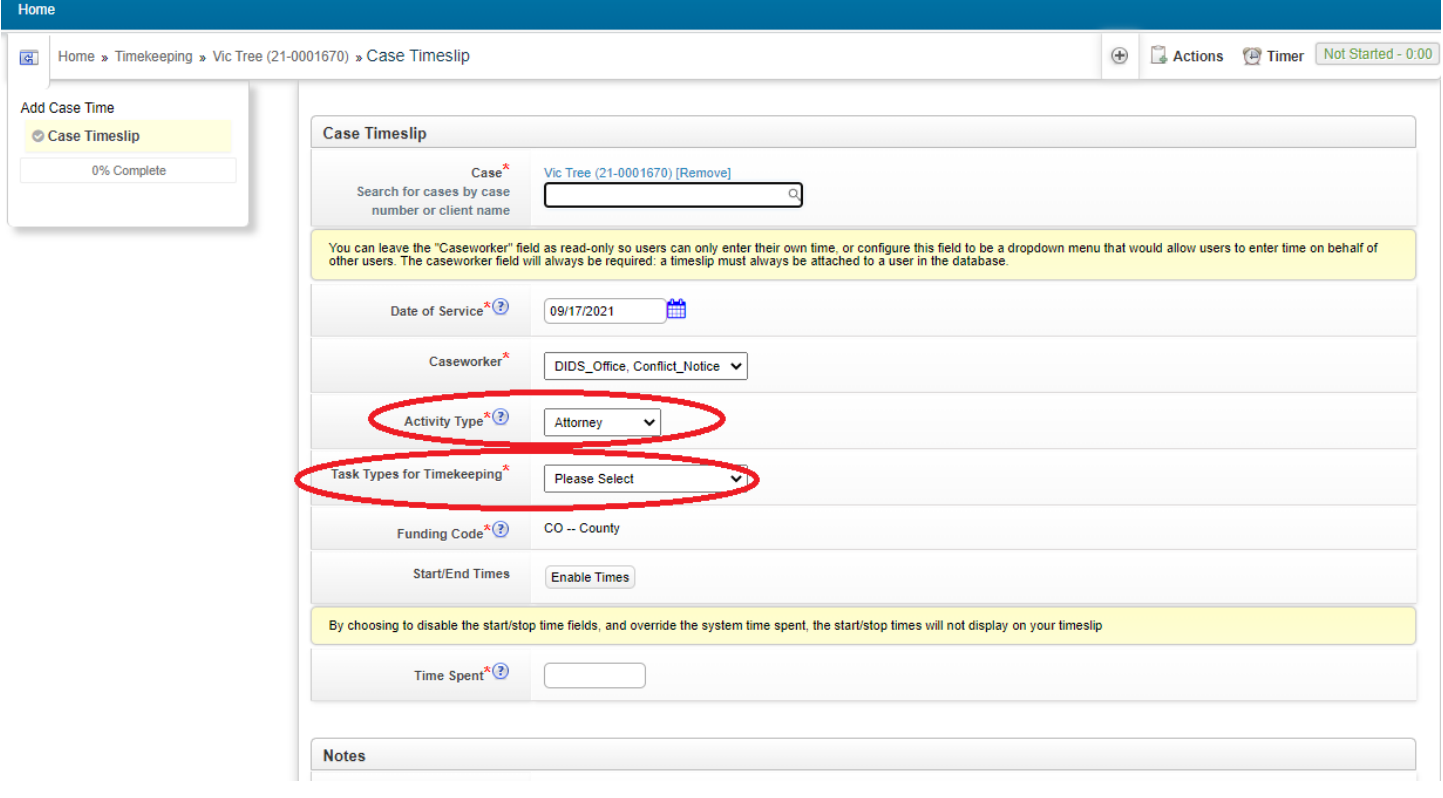

#### **Drop downs listed below…**

#### **Activity Type**

- Attorney
- Case Activity
- Expert
- Investigator
- Other
- Staff

#### **Task Types for Timekeeping**

- Contact Client
- Contact Witness
- Draft Motion/Appeal/Writ
- File Motion/Appeal/Writ
- Legal Research
- Other
- Request/Contact Expert
- Request/Contact Investigator
- Request Interpreter
- Review Body Cam
- Review Discovery
- Contact Social Worker
- Review Meeting Follow Up

## **Entering in Time and Notes.**

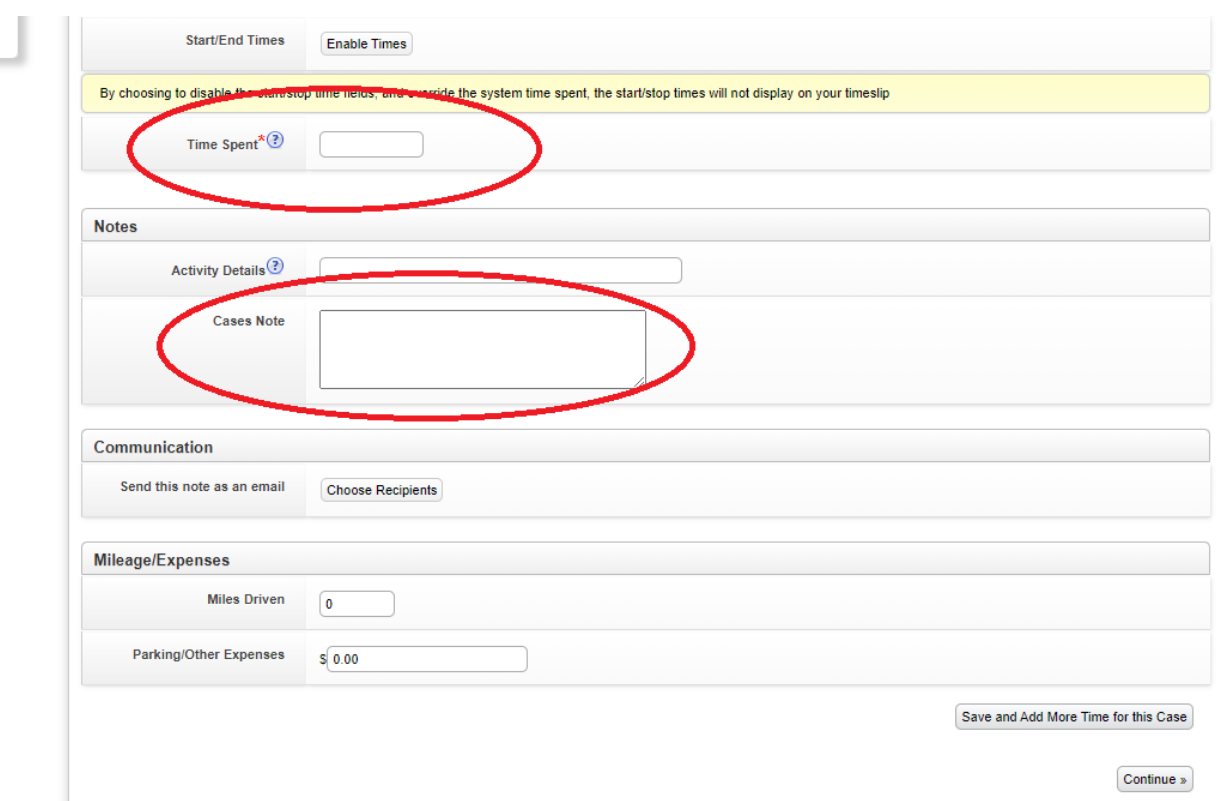

**Time Spent** will be in hours and 1/10 of an hour for minutes.

i.e.  $1.5 = 1$  hour and 30 minutes,  $1.2 = 1$  hour 12 minutes

**Enable Times** button in another option that will bring up actual time entries that will calculate actual hours and minutes.

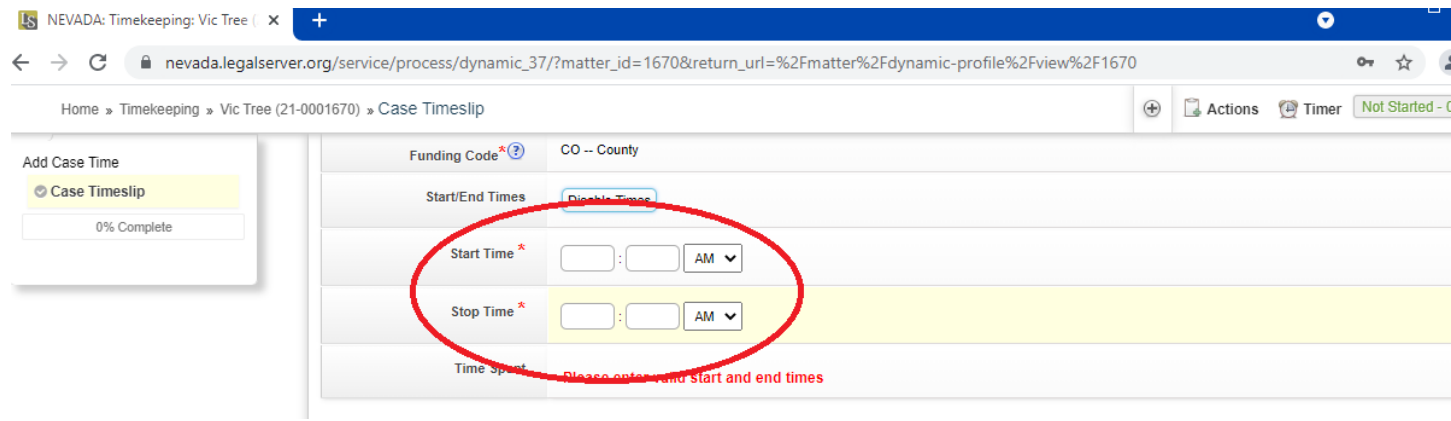

Lastly you can add additional notes if needed in the **Cases Note** section.

And track **Miles Driven** or **Parking/Other Expenses.**

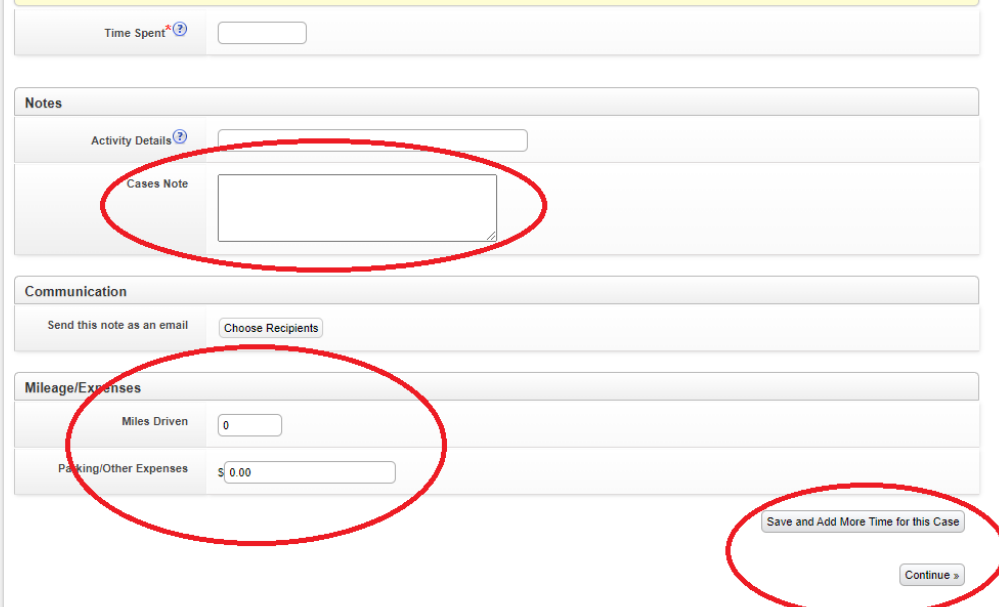

Note: These fields are for record keeping on the case and not a submission for reimbursement. Actual reimbursement request will be covered later.

Always be sure to select **Save and Add More Time for this Case** in order to save these entries or changes in LegalServer. Otherwise entries will not be saved. (DO NOT use Continue).

All time entries can be reviewed in the **TIMESLIPS** tab viewable in Case View.

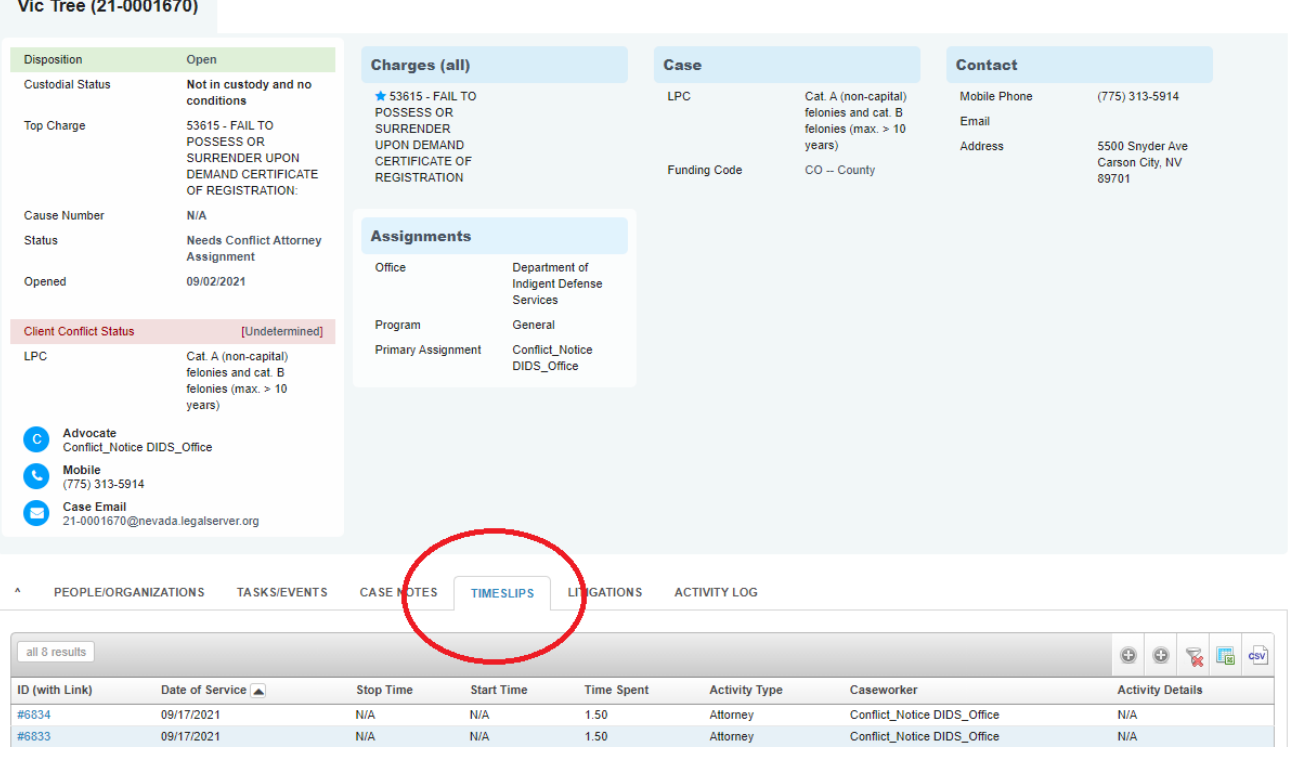

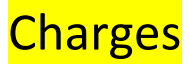

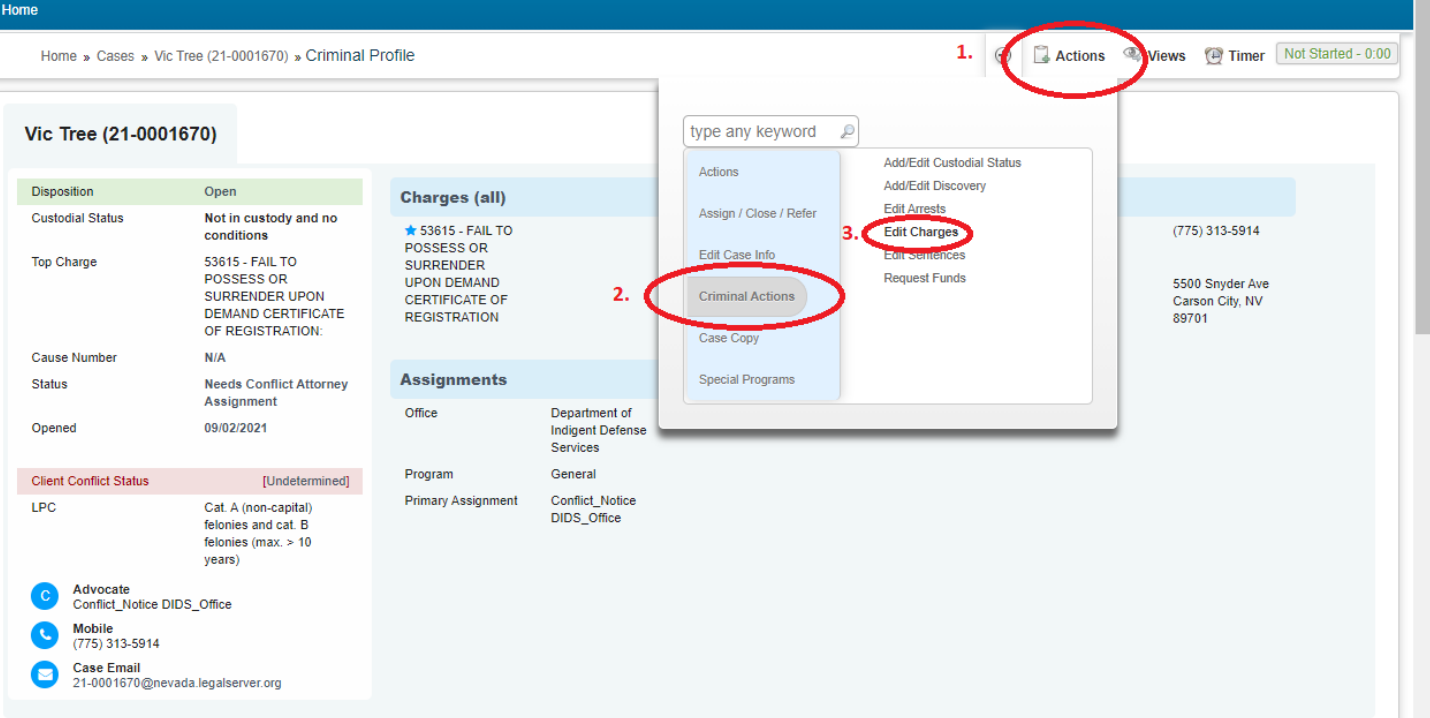

#### **Add/Edit Charges:**

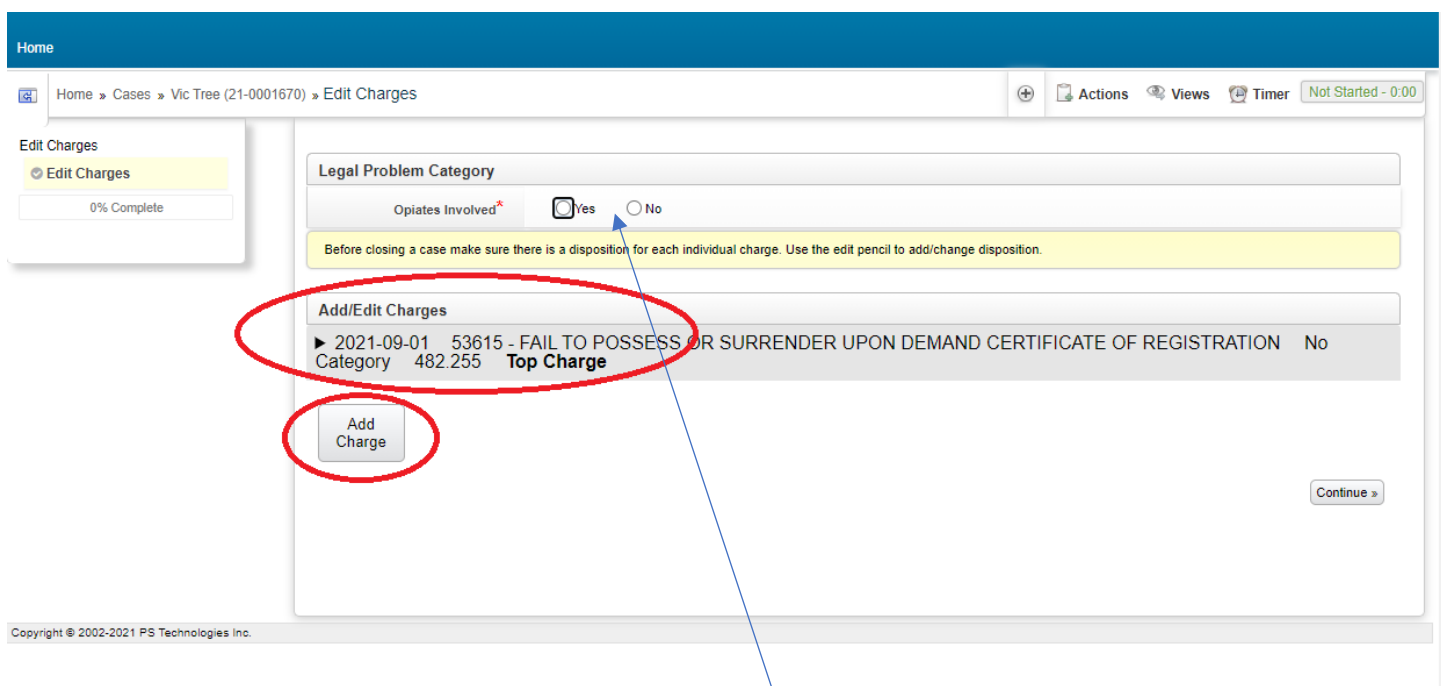

- Mark if **Opiates Involved –** yes or no.
- Edit existing charge.
- You can change current **Charge** or **Charge date**
- Add disposition of charge
- Add disposition date

#### **Add Charges:**

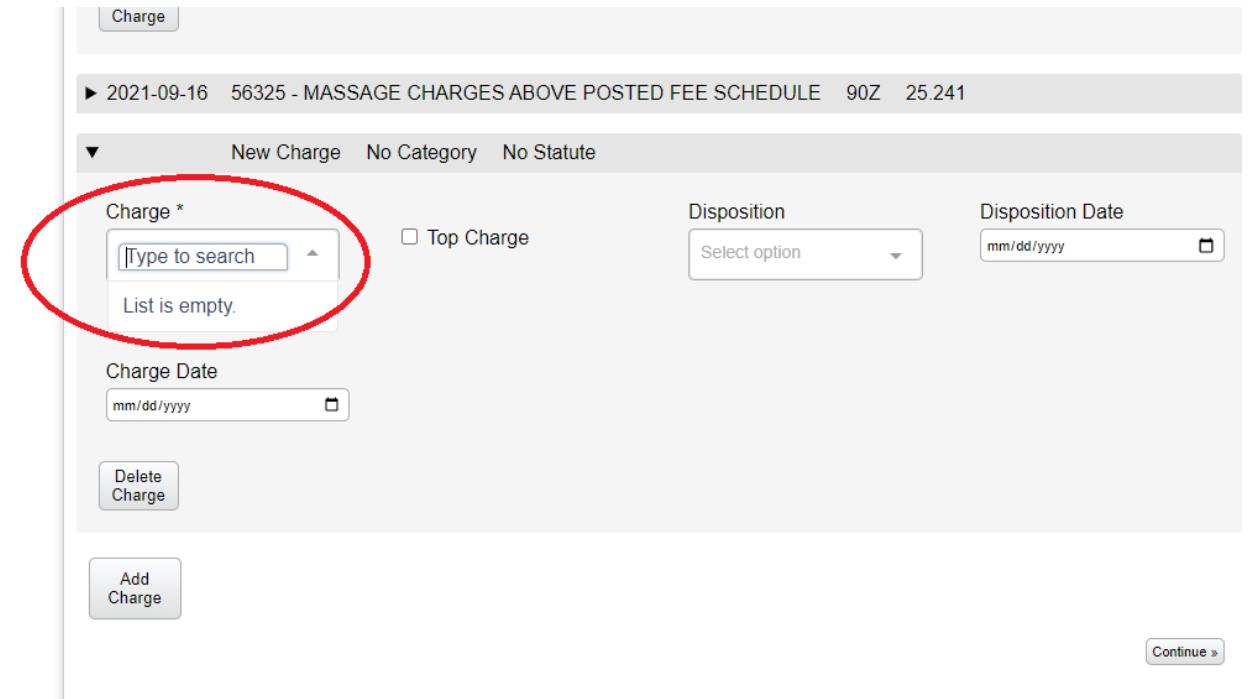

- To add a charge start typing in statute number.
- Drop down list will filter on number.
- Add **Charge Date** and whether or not this is **Top Charge** for the case.

## **Closing a case in LegalServer.**

MIC MICHAEL MICHAEL MICHAEL MICHAEL MICHAEL MICHAEL MICHAEL MICHAEL MICHAEL MICHAEL MICHAEL MICHAEL MICHAEL MICHAEL MICHAEL MICHAEL MICHAEL MICHAEL MICHAEL MICHAEL MICHAEL MICHAEL MICHAEL MICHAEL MICHAEL MICHAEL MICHAEL MI

a Department of Indigent Defense Services

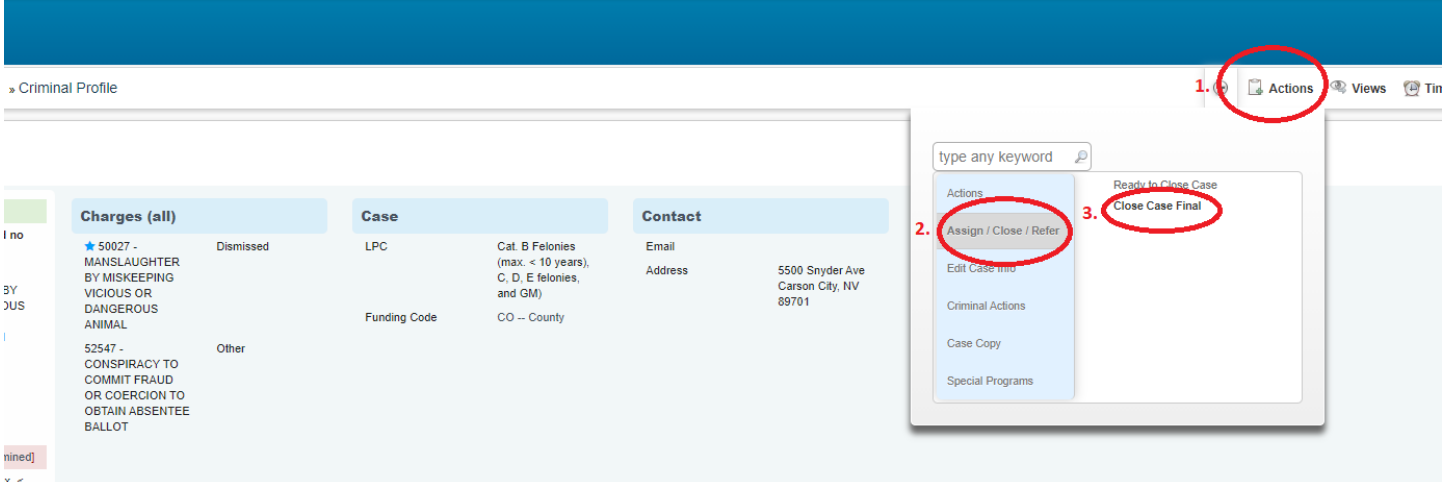

#### **Required Steps to Close a Case:**

- Opiates Involved YES/NO.
- All Charges for case are listed.

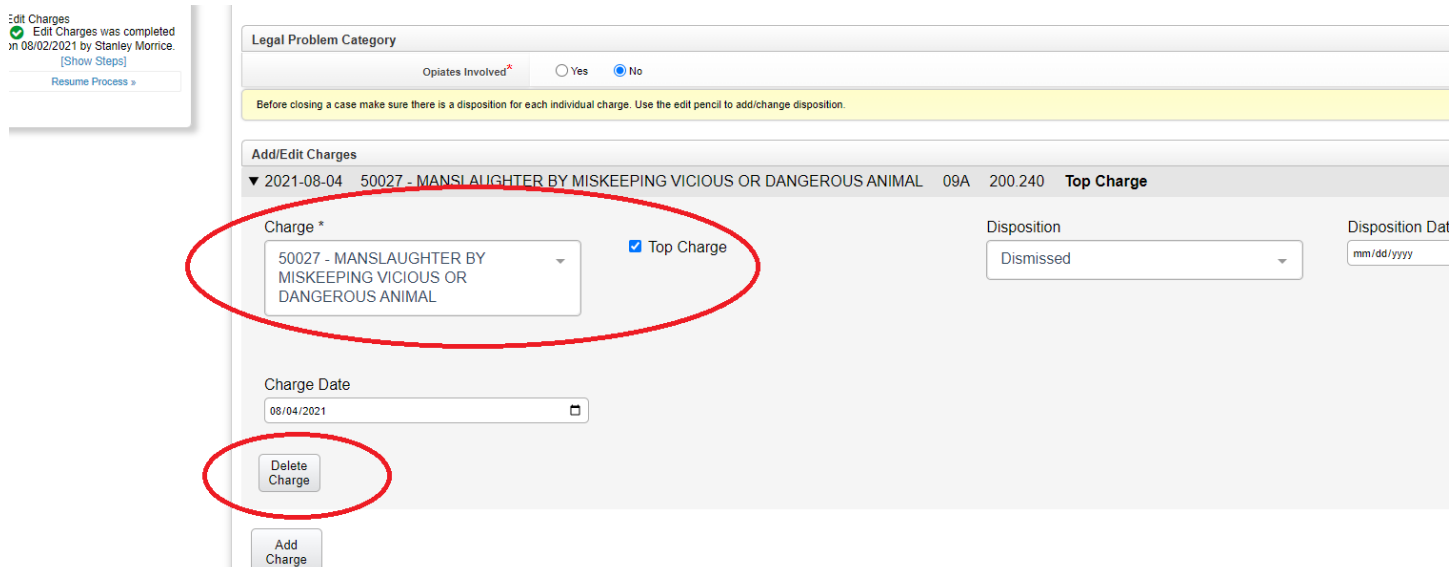

In order to edit a case you can select the **Charge** box and search for an alternated charge by searching for Statute Number or keyword.

Note: At most one charge must be marked as the **Top Charge**.

#### **Disposition – All Charges** need a disposition upon closing of the case.

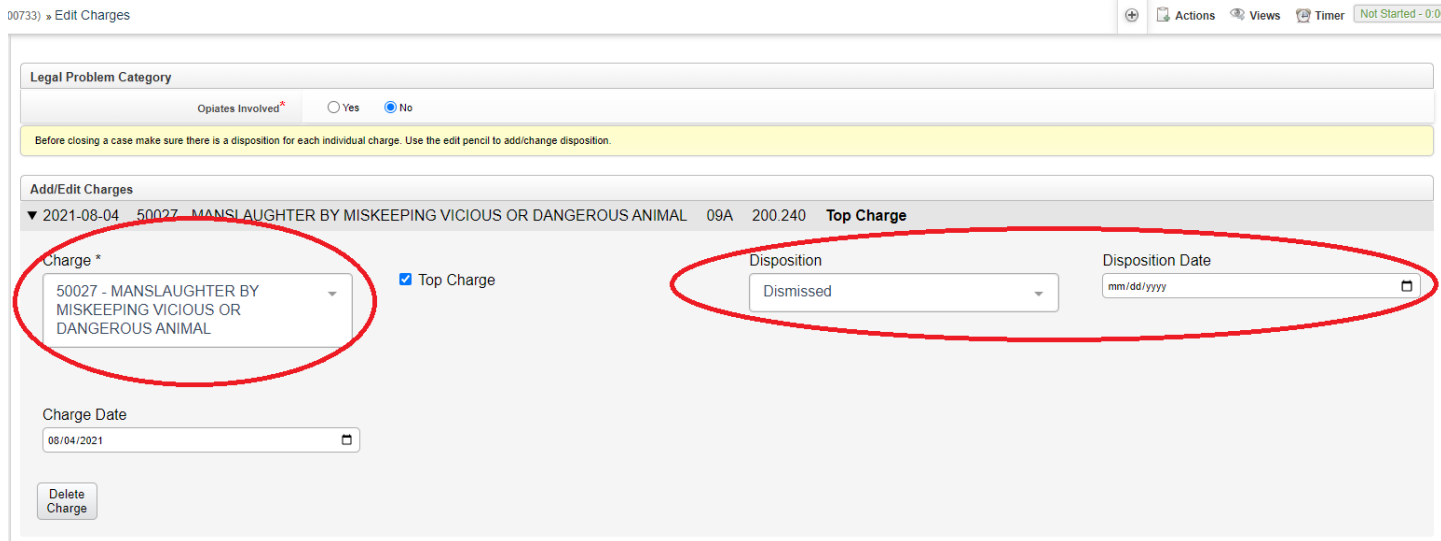

- **Dismissed**
- **Jury Verdict – Guilty**
- **Jury Verdict – Guilty**
- **Negotiated Down**
- **Other**
- **Parole/Probation Reinstatement**
- **Parole/Probation Revocation**
- **Plead Guilty**

**Edit Sentences** – Sentences can be edit or added in this step.

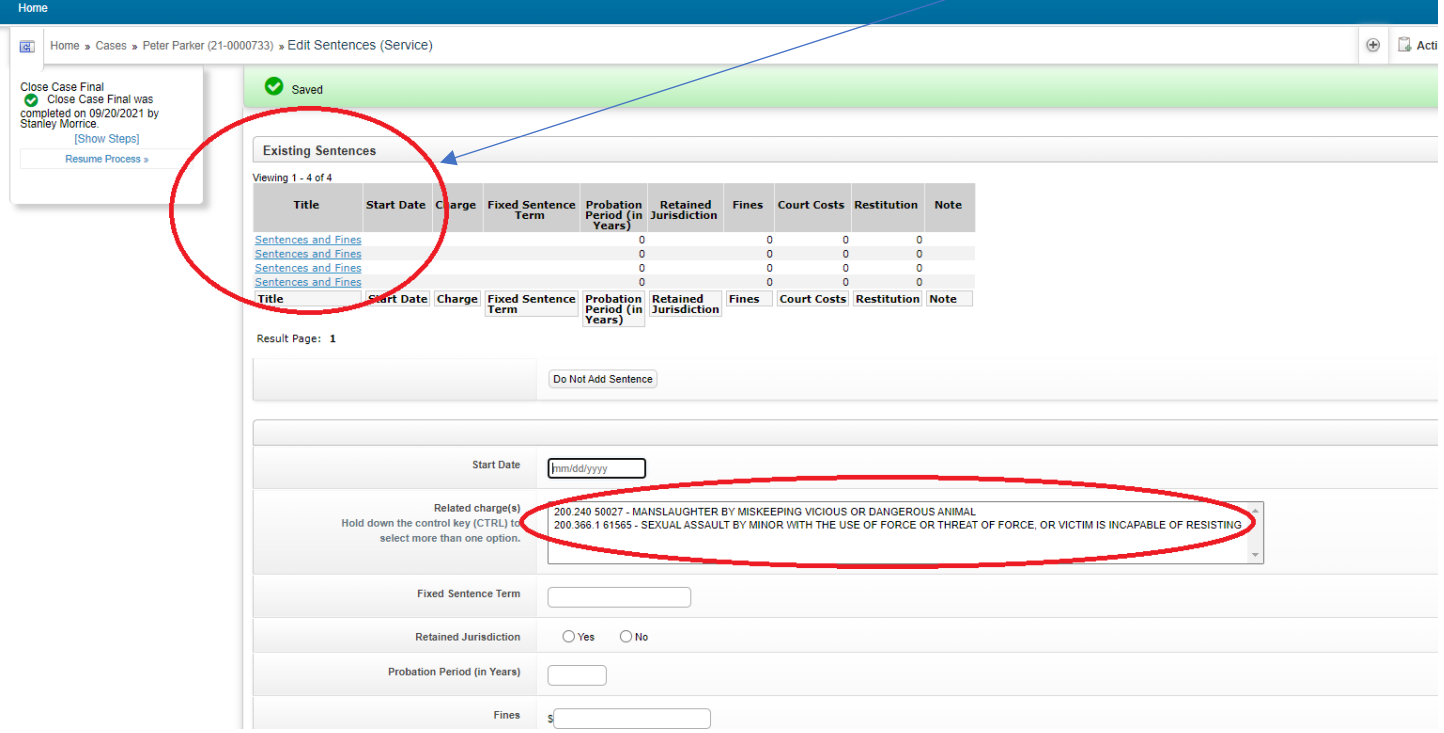

Again, all the Charges are listed in the **Related charge(s)** box that have sentences and/or fines.

## **Close Case steps:**

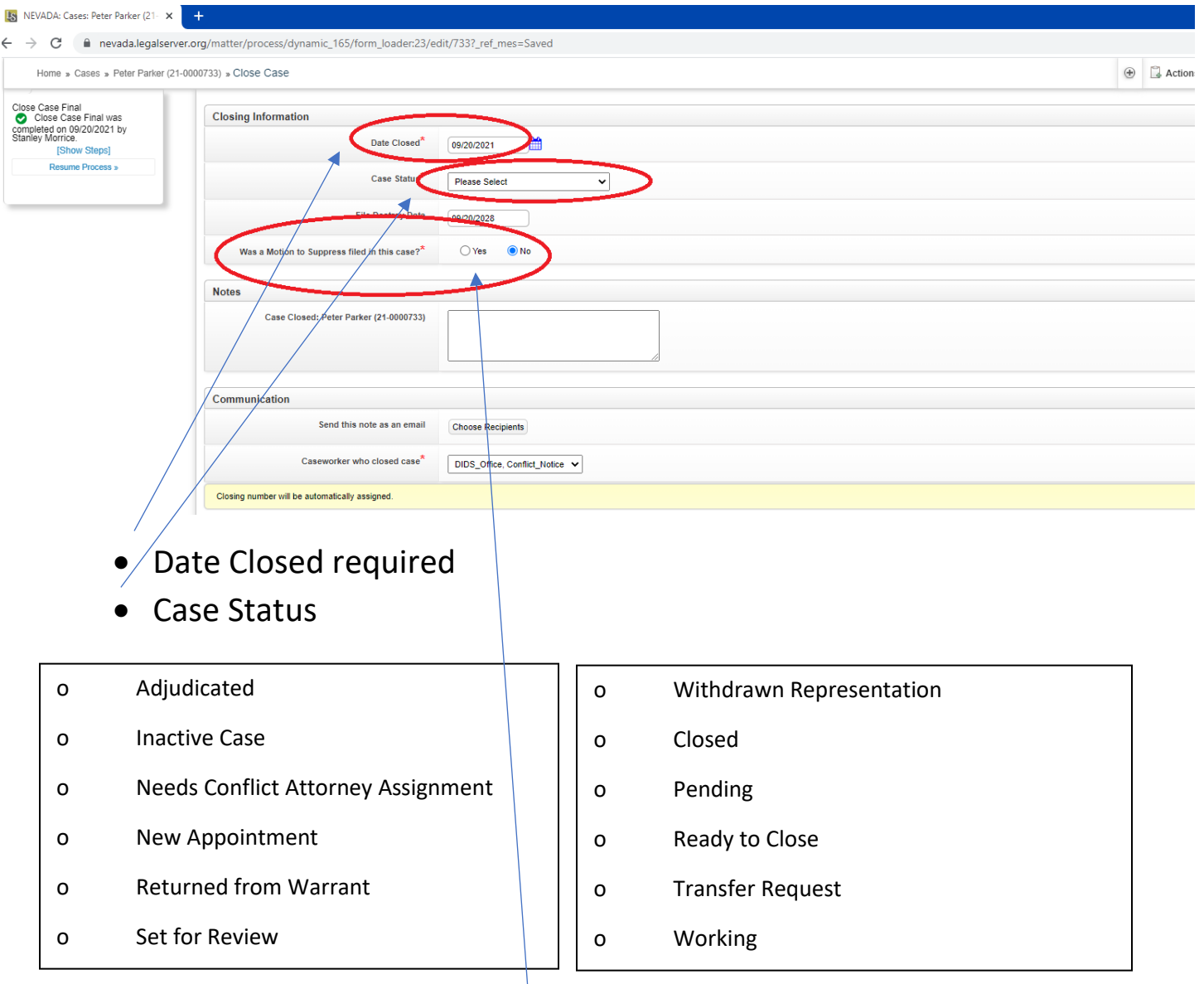

- **Was the Motion to Suppress filed?**
	- **No - continue**
	- **Yes – Was the Motion to Suppress litigated**

#### • **Notes –** Closing notes if needed.

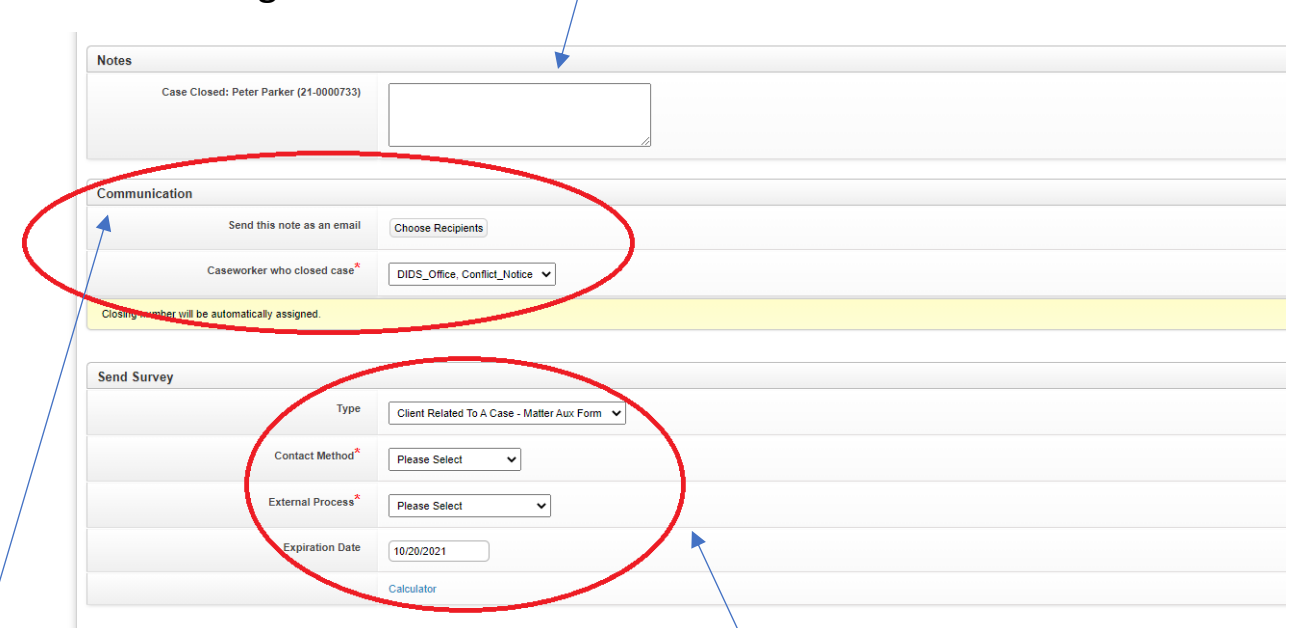

- **Communication**
	- Send this note as an email
	- Recipients email addresses, separated by commas.
- **Caseworker who closed case**
	- Name of caseworker who closed case or can change to another caseworker if needed.
- **Send Survey**
	- Type: Client Related To A Case Matter Aux Form
	- Contact Method Email, Manual (Display Link), SMS.

**Note:** When sending a survey to client be sure to have correct DOB in LegalServer because client will need to enter DOB to gain access to survey. Manual (Display Link) will display a link that can be copied or pasted to gain access to survey.

- **External Process**
	- **Satisfaction Survey**
	- **Satisfaction Survey Spanish**
- **Expiration Date –** this date defaults to one month, any surveys sent and not responded to will not be able to complete survey after this date.

#### **Requesting Attorney's Fees or Case-Related Expenses:**

• At the bottom of the Criminal Profile you will see **DOCUMENT TEMPLATES.**

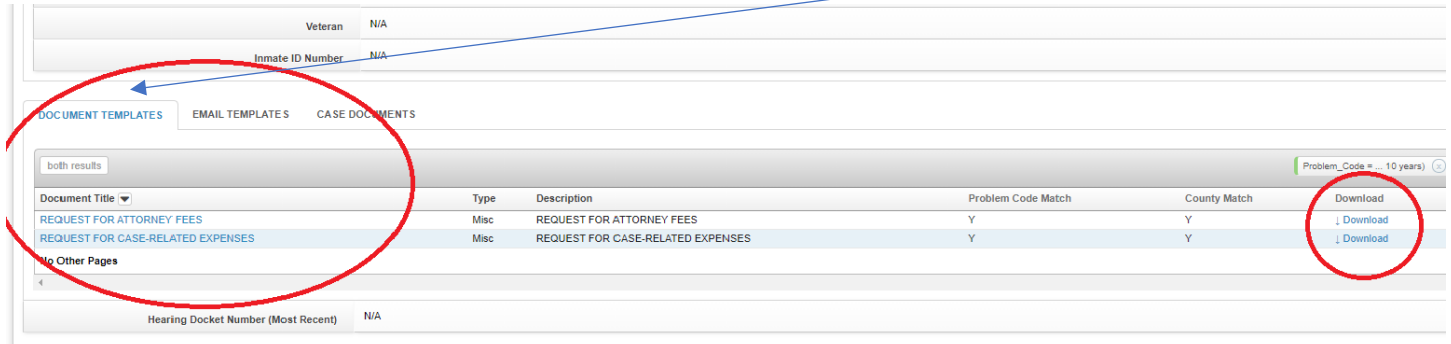

- **REQUEST FOR ATTORNEY FEES –** link to PDF form.
- **REQUEST FOR CASE-RELATED EXPENSES –** link to PDF form.

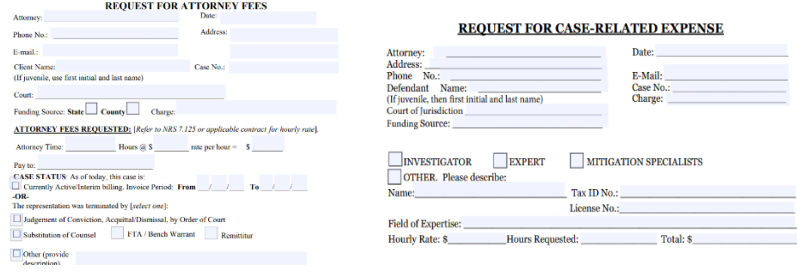

These forms can be filled out and sent to Nevada Department of Indigent Defense Services via mail or scanned and emailed.

• **Download –** These links will attempt to prepopulate our forms with the case information. Be aware some fields will need to be filled out after form is downloaded and you will be able to edit this form also before submission.

896 W. Nye Lane, Suite 202 Carson City, NV 89703 1(775)687-8490

**Contact E-mail:** [didscontact@dids.nv.gov](mailto:didscontact@dids.nv.gov)